## **VME 9415 Software Update Procedure / Important Notes:**

- 1. These instructions are specific to the AUDIOVOX VME9415 car receiver's software only with the Article No. 150 6310. The software is not interchangeable with other models. This software improves the general operation and changes the default setting for the Auto DEMO mode to "OFF".
- 2. Read and understand these instructions before proceeding with the software update. If you do not understand the update instructions, you may ask a friend who is familiar with firmware updates to help you.
- 3. Please follow all steps exactly in the following order ! If any error occurs during the update the unit will be damaged irreparably.
- 4. Before beginning the update procedure, turn OFF the demo mode in the head unit. Go to the SETTINGS menu, then to the DEMO menu and turn the DEMO mode to OFF.
- 5. Do not power OFF the head unit during the software update or the head unit may become inoperable. Turn on the electrical system of the car by the ignition key without starting the engine. The engine must not be activated during the update. Do not activate any consumers during the update.
- 6. Audiovox Audio Produkte GmbH does not accept any liability for an erroneous update and as a consequence a damage of the unit.

## **Preparing a USB drive for the Head Unit Updates**

- 1. Items needed to update the VME9415 software: 1GB (or larger, up to 8 GB) USB drive
- 2. Format the USB drive using the Windows file explorer to FAT32. **Important note:** Deleting all files on the USB drive is not the same like formatting. You must use the FAT32 to format the USB stick !
- 3. After downloading the VME9415 V1.89 2013-07-16.rar file, the file will need to be unzipped.
- 4. After unzipping the file VME9415 V1.89 2013-07-16.rar, the folder contents, 2 files:

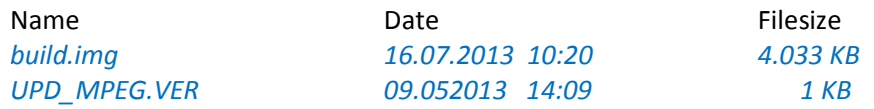

will need to be placed onto the root directory of the USB drive. The USB drive should look like the below image when loaded correctly. No folders should be on the USB drive and no other files.

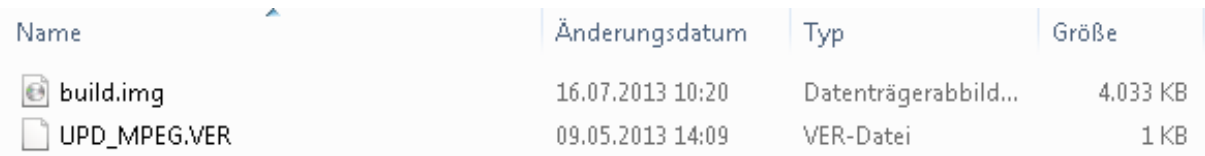

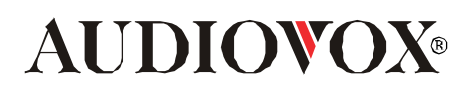

## **VME9415 Software Update Procedure**

- 1. Power up the VME9415, the unit will enter a "Demo" mode and scroll through the various functions and screens available. The word "Demo" will flash in the upper right-hand corner of the TFT screen.
- 2. Turn OFF the demo mode
- To turn "Off" Demo mode, press the upper left-hand corner of the TFT screen two (2) times
- The Main Source Menu will appear.
- Press "SETTING" right lower side of the main menu screen
- Go to the "DEMO" tab right lower side.
- Press the "Auto Run" text.
- Select "Off" to turn off the Demo feature.
- To exit the Settings Menu, press the "SETTING" text in the upper left-hand corner of the TFT screen. The Main source Menu will appear.
- 3. Insert the USB drive into the front USB port
- 4. After a few moments a menu will pop up and look like the following example:

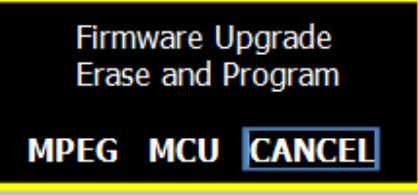

- 5. **CANCEL** will be highlighted by default. Use the touch screen to select **MPEG**.
- 6. Once **MPEG** is pressed the update will begin. You see this note

**Firmware Upgrade Programming, please wait …. Do Not Power Off"!** 

The **MPEG** update will take about 2:00 minutes. Please wait until the unit reboots. If the unit does not reboot, please check the USB drive (format it again to FAT32 or use other USB drive).

- 7. After the **MPEG** update, the unit will reboot and the Firmware Upgrade Menu will reappear.
- 8. The USB stick can now be removed from the USB port.
- 9. Press the "Reset" button just below and slightly to the left of the volume control / rotary encoder. The unit reboots again.
- 10. The Update is now complete.

**End of Document**